# **CloudPortal Client Mockups**

The following mockups describe our client application for our initial alpha release and is not the [Full CloudPortal Client Mockups](http://wiki.ebento.net/display/IBG/Full+CloudPortal+Client+Mockups) that will be use for the final release.

Our mockups are made using [Balsamiq.](http://www.balsamiq.com/products/mockups) They are intended to communicate business ideas, not necessarily any particular design or implementation. We want to focus on the user's experience (workflow) and product scope. However, this goal may be hard to achieve, so when this page mentions design or implementation details, just go with it.

# **Sign In Process**

Assuming a person received an email notification with details about signing into our system, including an account name and a password, the person should be able to click the **Sign In** button on the CloudEco Home Page, and be presented with the following Sign In window:

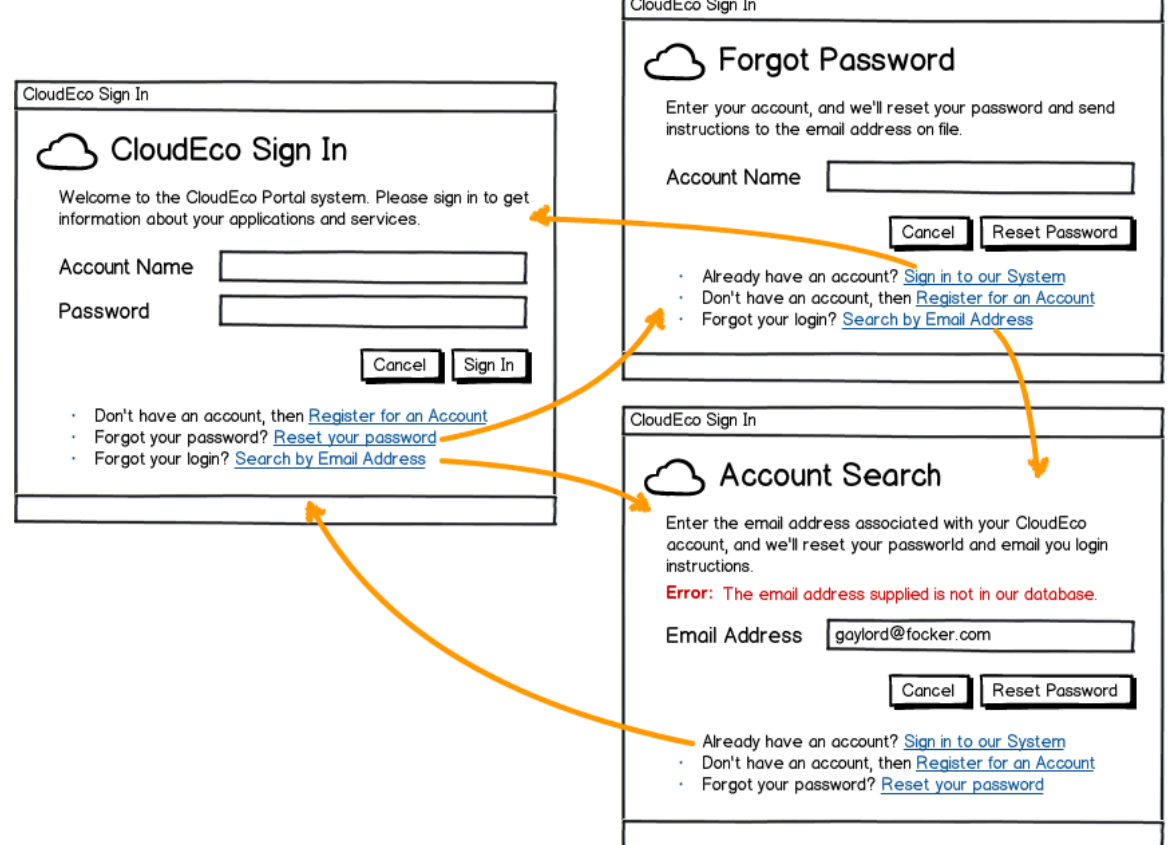

Each of these three panels (with the [Registration](#page-1-0) panel described in the next section), are all inter-linked. For instance, if the **Sign In** panel, the user clicks the **Forgot Password**, but then remembers it, she will be able to click a link to go back to the sign in page.

Note: The mockups in this section do not determine security, however, we are not planning on emailing user passwords, but instead, will reset a password and email that temporary password to the user's email address. These passwords would only be valid for a couple of hours, and then the account becomes inactive. Of course, these are only initial thoughts.

# <span id="page-1-0"></span>**Registration**

Many links lead to the registration form, which has the following goals:

- Get account name.
- Get a valid email address.
- Get the user to agree to our licensing agreement (EULA).

The following is a diagram / illustration of our Registration form:

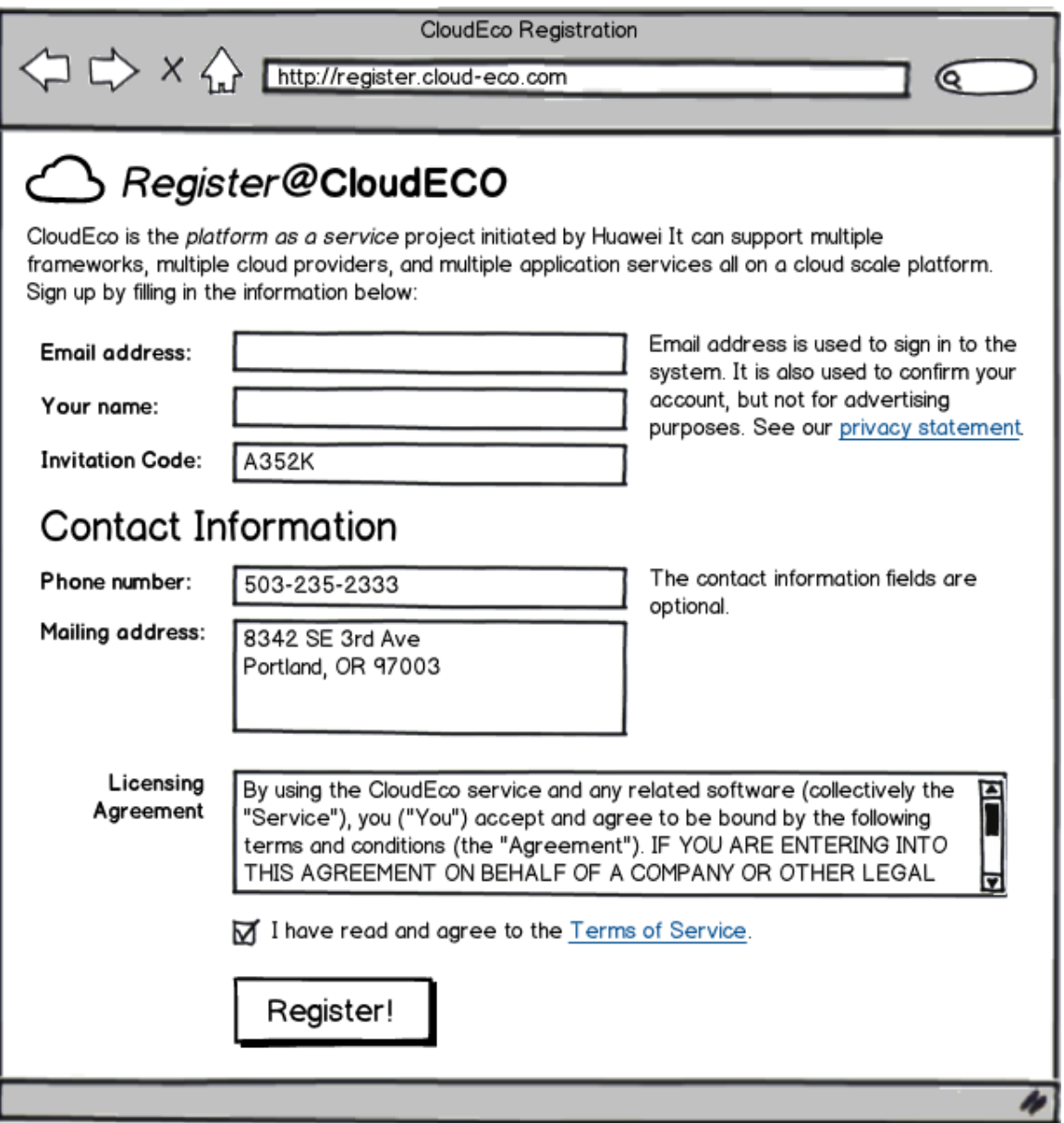

# **Overall Layout**

As you can tell in the following diagram, the main screen has three parts:

- [Header](#page-2-0)
- [Menubar or Row of Tabs](#page-2-1)

• [Body](#page-2-2)

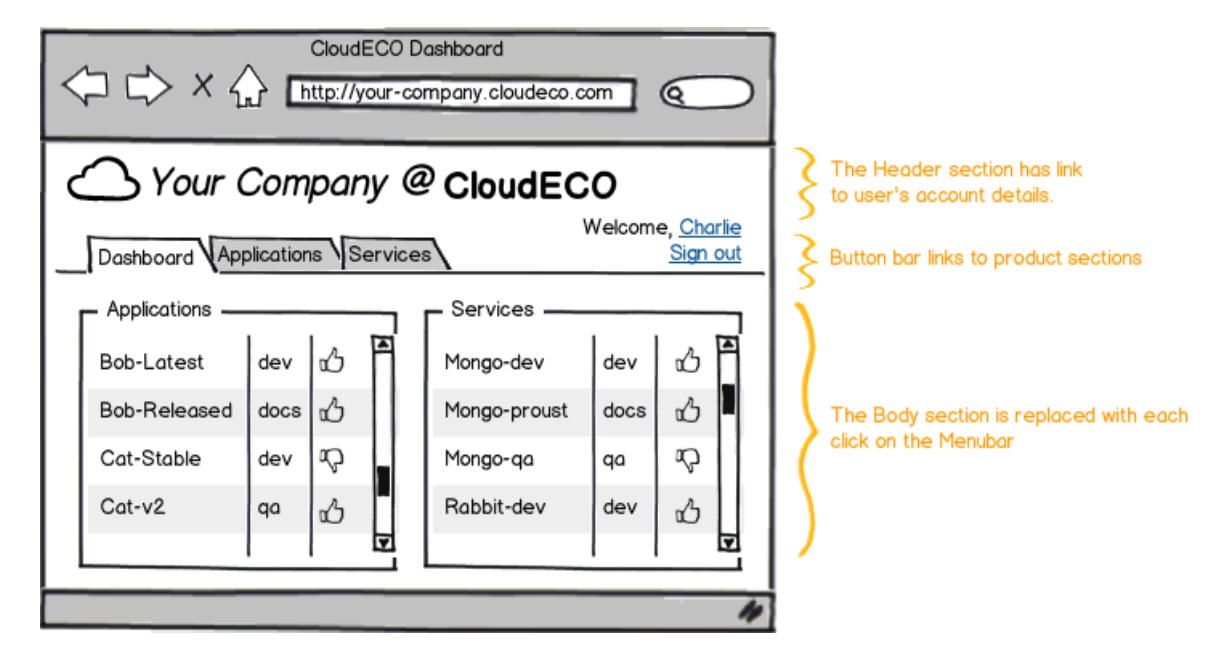

**Note:** This first illustration/diagram shows the entire organization of the application. We won't do that anymore. Instead, we'll concentrate on particular pieces in our illustrations. This allows us to update this first illustration/diagram without having to update everything else. Thanks for understanding.

#### <span id="page-2-0"></span>**Header**

Along with the product name, it should have links (or buttons) to the following:

- User preferences and account details
- Logout

#### <span id="page-2-1"></span>**Menubar**

The menubar is just a list of major links that goes to different parts of the products. Since we may have lots of tabs, we'll probably make this a **button bar** to be distinct. The available options include the following:

- [Dashboard](#page-3-0)
- [Applications](#page-4-0)
- [Services](#page-8-0)

## <span id="page-2-2"></span>**Body**

The rest of the application will contain the contents of clicking on any item in the menubar. Details of this section show up in the various sections below.

## **Account Profile**

Clicking on your name in the [Header](#page-2-0) section of the application allows a user to customize his own profile, as shown in the following illustration / diagram. This is also has a link where the user can change his password.

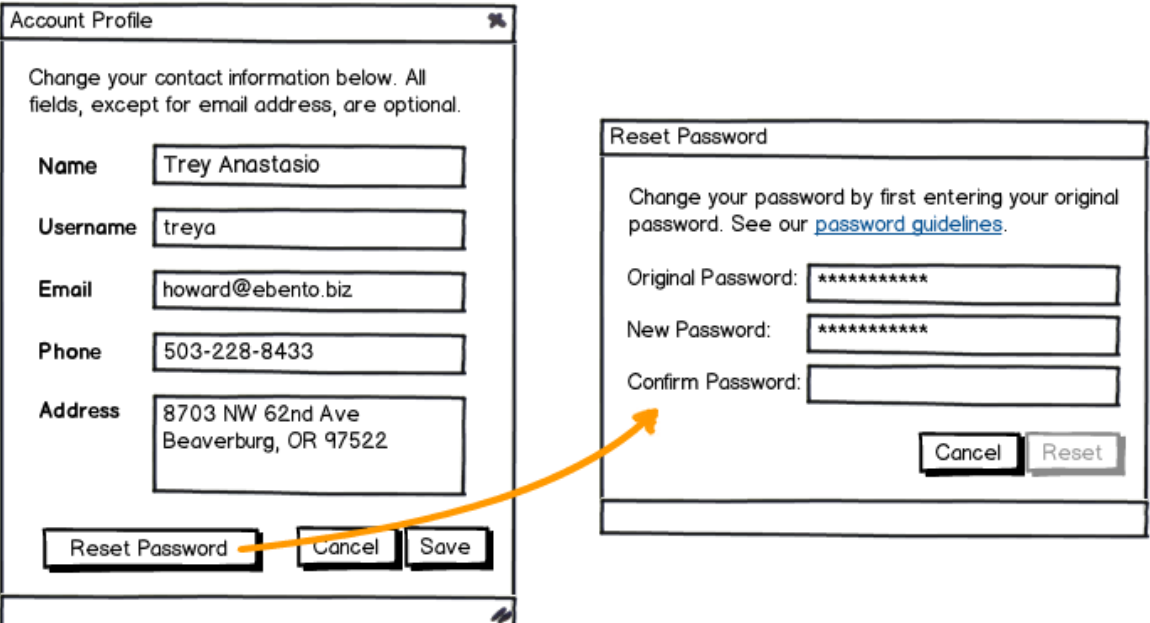

# <span id="page-3-0"></span>**Dashboard**

Since the dashboard is the first thing that a customer sees when they log in, we have the following goals:

- It must load very fast.
- It must give a good overview of the health of the entire system.
- It must be useful.
- It should tell them of recent changes.

Because of these goals, we think that having two "summary" panels would be appropriate:

- [Applications](#page-3-1)
- [Services](#page-4-1)

Each of these are described in the following sections:

#### <span id="page-3-1"></span>**Application Dashboard**

The **Application Panel** in the Dashboard should list all of the applications and their general health, e.g. running, stopped, etc.

If the application started, but warnings have been detected in the log file, we can set the status to warning. If we do, we'll need a way for the customer to view the logs and clear the warning status.

Clicking on various bits in the panel should allow the customer to jump to details and more specific information.

A button to start a new Application would be useful, especially when the user first registers and hasn't started/uploaded any applications.

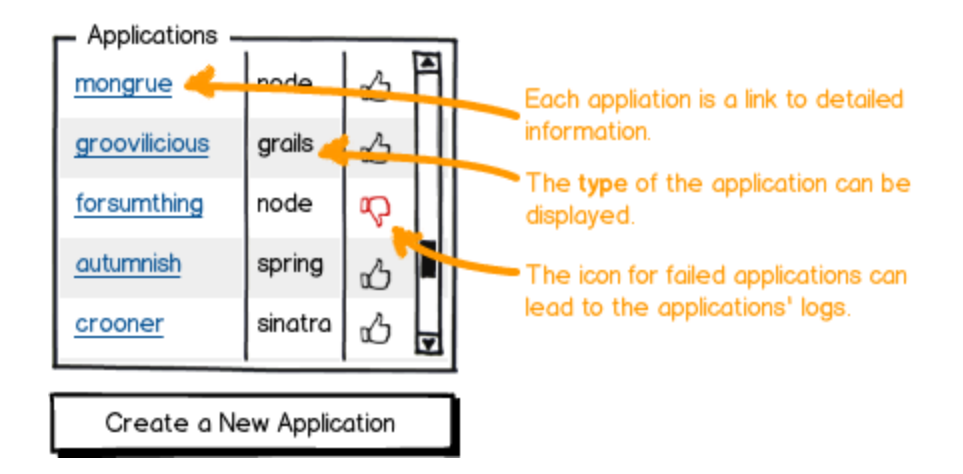

## <span id="page-4-1"></span>**Services Dashboard**

The **Services Panel** in the Dashboard should list all of the services and their general health, e.g. running, stopped, etc.

If a service started, but warnings were detected in the logs, we can set the status to warning. However, since the user can't really update or affect the service, perhaps this isn't too helpful.

Clicking on various bits in the panel should allow the customer to jump to details and more specific information.

A button to start a new Service would be useful, especially when the user first registers and hasn't started/uploaded any services.

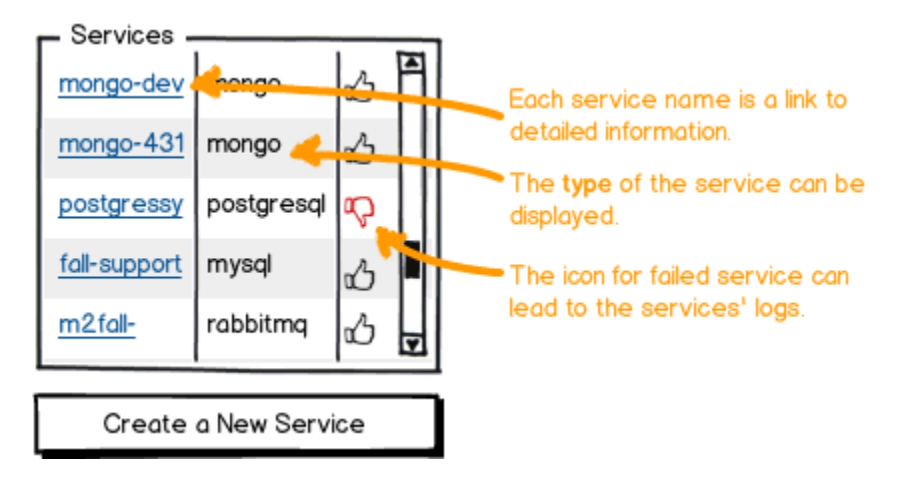

# <span id="page-4-0"></span>**Applications**

The **Applications** section lists all applications a user has created as a series of **vertical tabs**. Clicking any particular **Application Tab** shows the meta information associated with that application as well as a series of sub tabs for additional information associated with that application, as you can see in the illustration on the right.

The sub tabs available for an application include:

- [Information](#page-5-0)
- [Environment](#page-6-0)
- [Logs](#page-6-1)
- [Files](#page-7-0)

[Crashes](#page-7-1)

## **Create a New Application**

On the list of Applications is a **New** button that allows the user to start a new application, as seen in the following mockup:

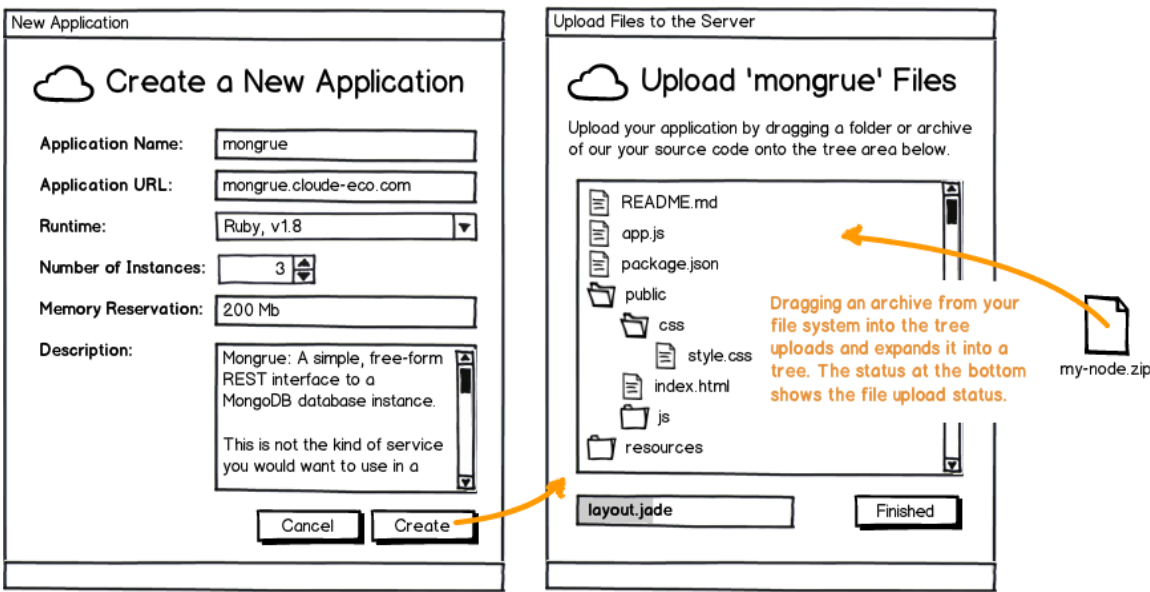

Note: The process for uploading a new application (or even updating an existing application) is quite complicated and we are going to see if HTML5 technologies will allow us to drag and drop files from the customer's file system into a panel.

If the file is a **Zip Archive**, the file will be uploaded to the system (showing a progress bar at the bottom of the panel) and the contents of the archive will be displayed to the customer in a tree panel.

If the file is a **War Archive**, it will behave similarly to the Zip archive, except that the file won't actually be extracted on the server. It will, however, appear like it was extracted when it is displayed in a tree panel.

If the file is an **individual file**, its upload status will be shown in the progress bar, and when it is completed, it will show up in the folder that was the destination of the drag.

**Note:** The progress panel will be invisible when no file is being uploaded.

## <span id="page-5-0"></span>**Information**

When you first select an application, you are shown the **Information Subtab**, as shown in the following illustration/diagram:

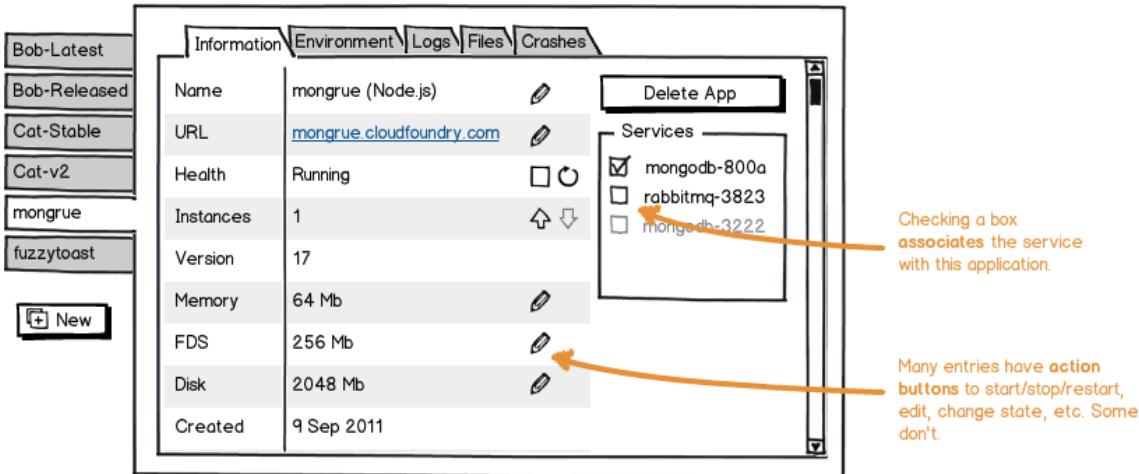

Clicking any particular **Application Tab** shows the meta information associated with that application, as you see under the **Information** sub-tab.

Note: Many of the line entries may have a reasonable action associated with it. For instance:

- Health / Status: Allows the user to stop/start/restart the application.
- Instances: Allows the user to increase/decrease the number of instances associated with the application.
- Memory: Allows the user to change the amount of memory allocated.

On the right side, is a **Delete Application** button and a list of **Services**. A checkbox shows which services are associated with this application as well as allowing the user to change this association.

#### <span id="page-6-0"></span>**Environment Variables**

The **Environment** sub tab shows you a list of environment variables that are set and available for your application to query (using the normal methods that most programmers are used to).

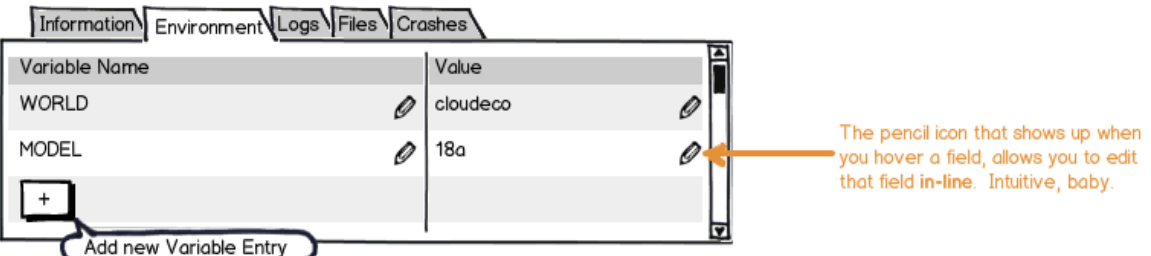

**Note:** The pencil icons only show up when you hover over a field. Clicking the pencil icon, turns the text into a field where the name or value can be changed.

<span id="page-6-1"></span>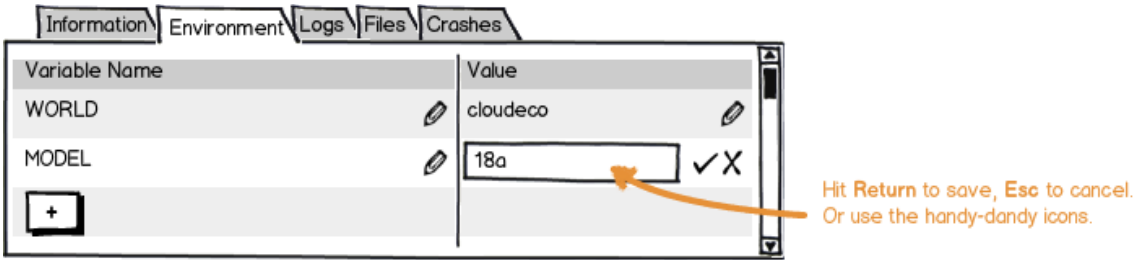

Clicking the **Logs** sub tab shows the logs for all instances. This can be limited, as shown below, by clicking the **Instance Buttons**. Logs can be further filtered by entering text in a field. **Note:** Cloud Foundry's vmc program only filters the logs based on a prefix. We could probably improve upon that.

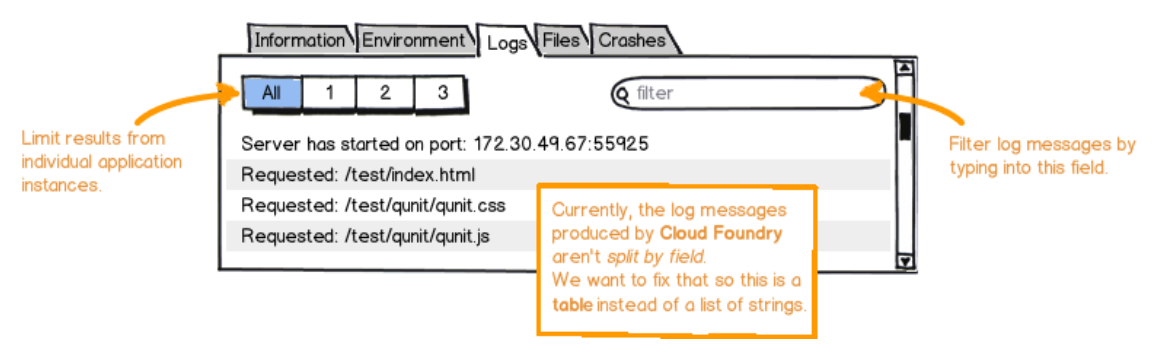

#### <span id="page-7-0"></span>**Files**

The **Files** sub tab lists the current files that are stored on the instances. This is often helpful to see what version of an application was actually pushed. In our case, double-clicking or clicking a "View" icon should show the contents of the file in a new browser window.

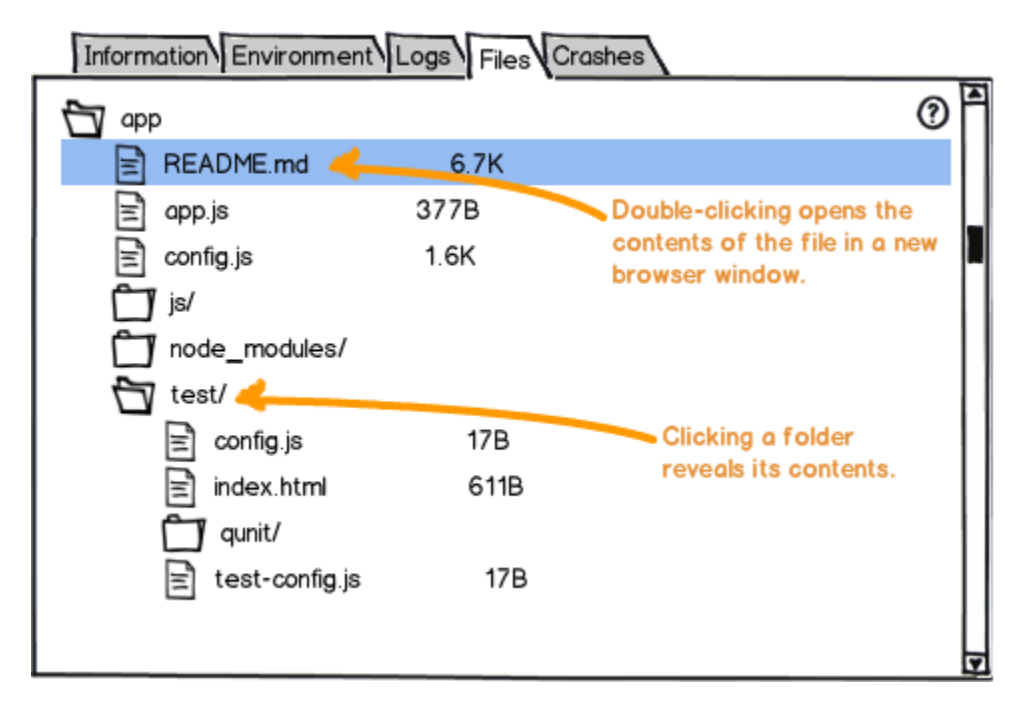

## <span id="page-7-1"></span>**Crashes and Crashlogs**

Clicking the **Crashes** sub tab shows all of the crashes for the user's applications, as shown in the following illustration:

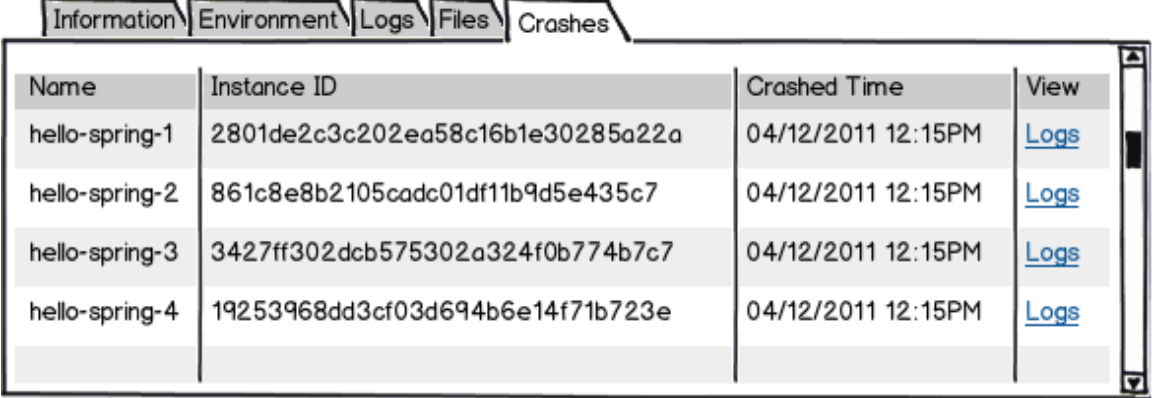

Each crash has a link to view the logs for that application. Seems that crash logs aren't really different than the regular logs, so we'll end up reusing a lot of the same code to display them.

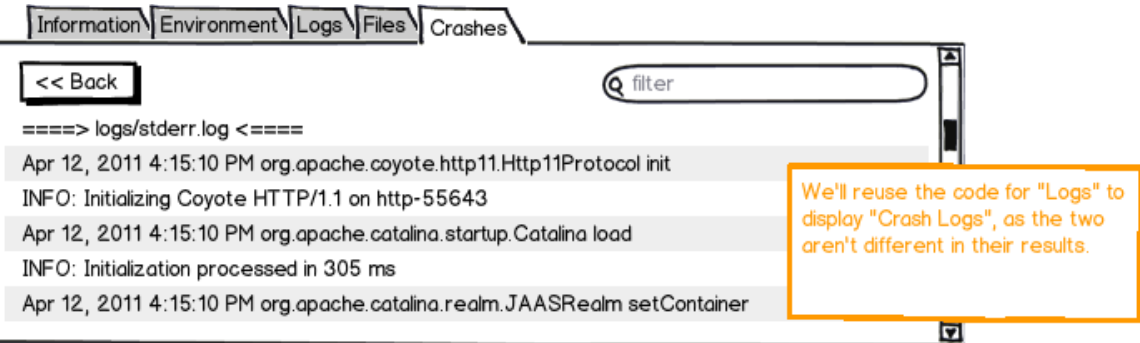

# <span id="page-8-0"></span>**Services**

Under Cloud Foundry, the **Services** are tucked away and hidden from the user. Only a few environment variables detailing connection information is readily available to an application. However, for our initial alpha release, we will display information about a particular service.

## **Service Information**

Selecting a service shows both general information about the selected service as well as a list of associated applications. Clicking a check box should associate/de-associate the application. **Note:** This has the same effect as going to the **Application** tab and associating/de-associating a Service.

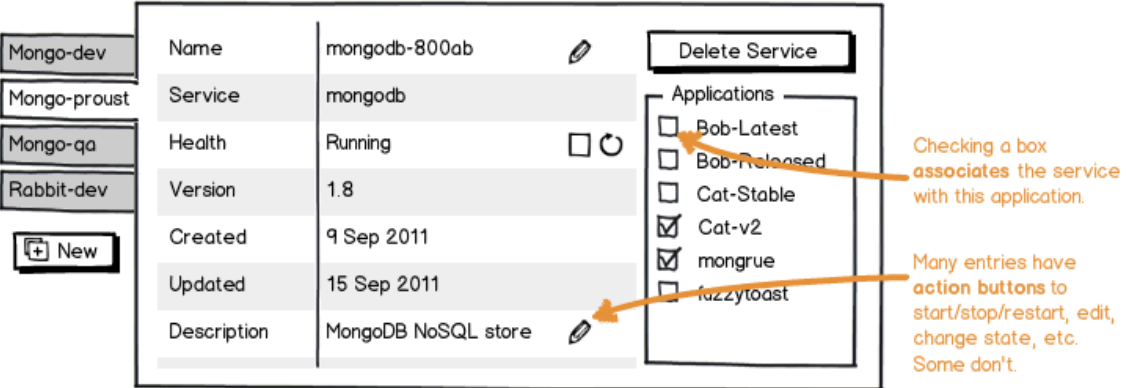